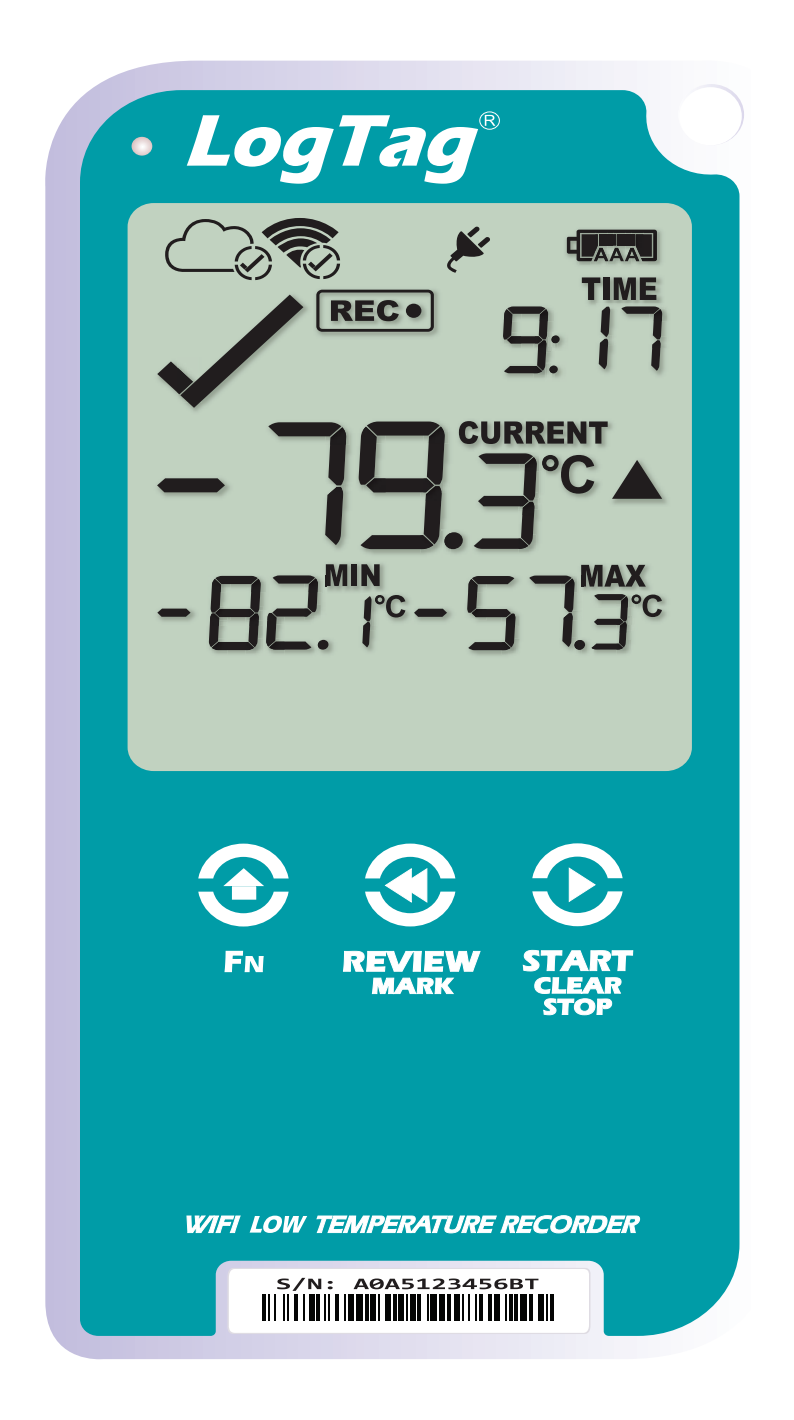

# LogTagUTREL30-WiFi Quick Start GuideVersion B - April 2022

www.logtagZ&  $# & 1 & .$ com

### Quickstart Guide Contents

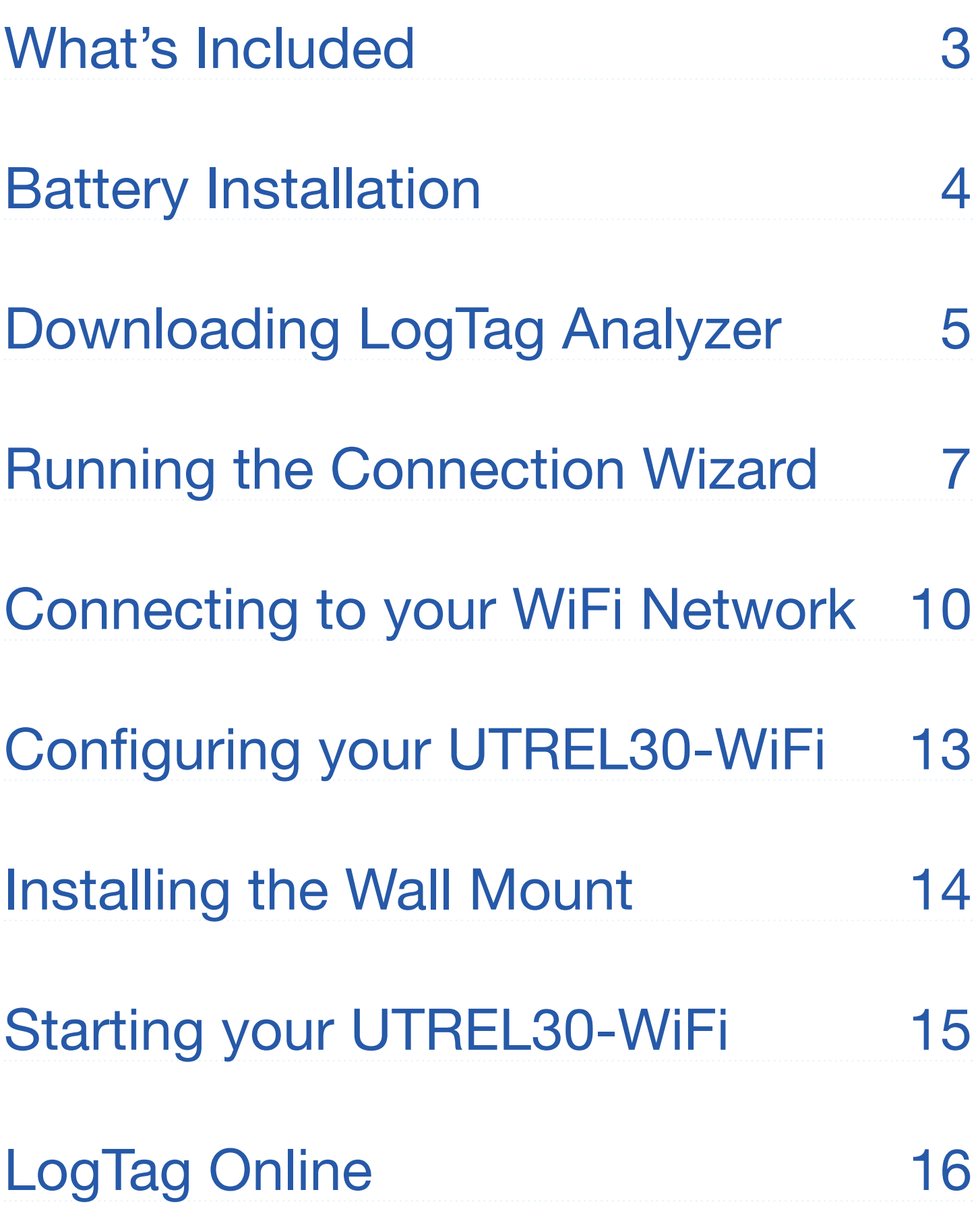

### <span id="page-2-0"></span>What's Included

Please check you have the items shown below before continuing with setting up your UTREL30-WiFi.

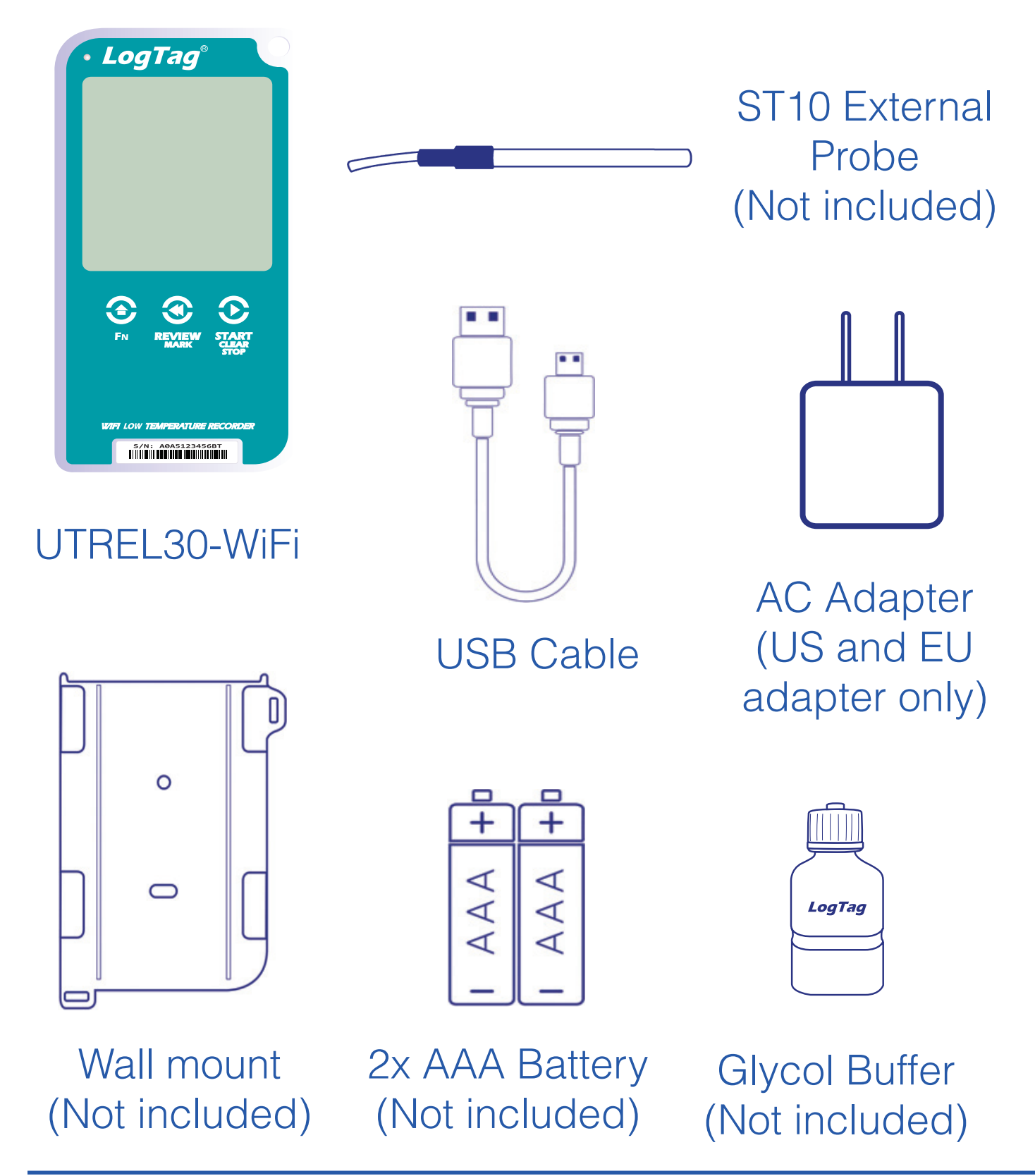

### <span id="page-3-0"></span>Battery Installation

The USB cable is the main power method to power the UTREL30-WiFi unit permanently via the USB socket.

AAA batteries are another backup power source to ensure your device continues to record in the event of a power outage or is unplugged.

1. You will need a small Phillips (cross-shaped) screwdriver to remove the cover on the back of the UTREL30-WiFi case.

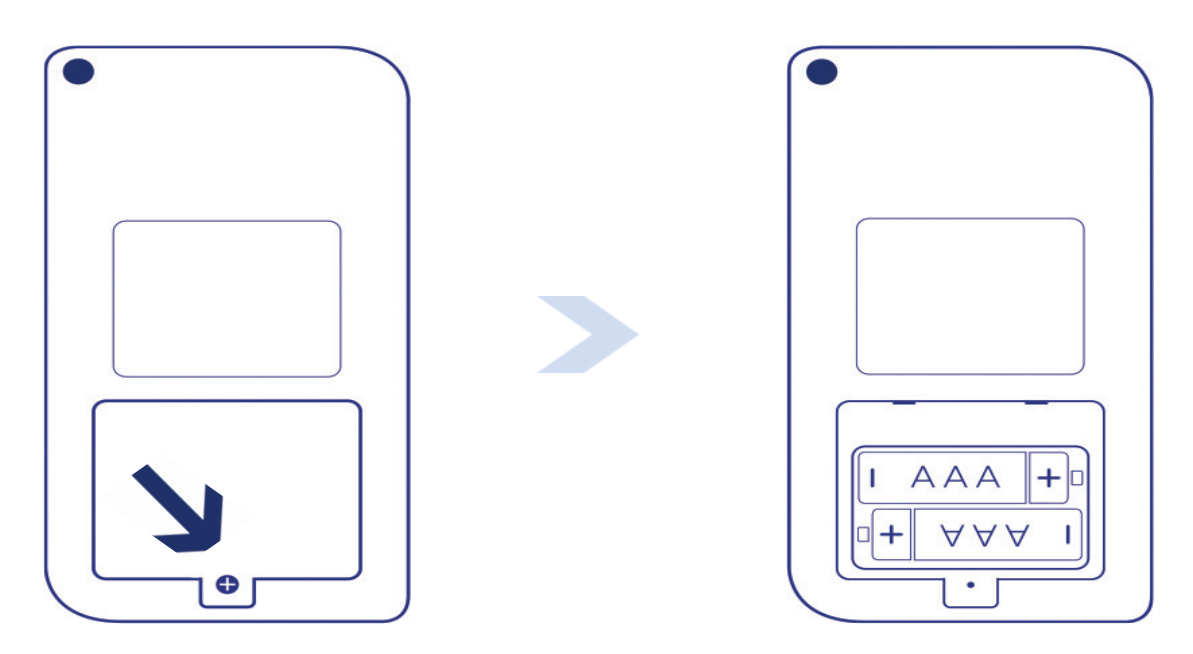

2. Once you have removed the battery cover, install the two AAA batteries. **Take note** of the direction each battery must be installed.

3. Once both batteries are securely installed, **replace the battery cover** and secure via the screw provided.

### <span id="page-4-0"></span>Battery Installation

The USB cable is the main power method to power the UTREL30-WiFi unit permanently via the USB socket.

AAA batteries are another backup power source to ensure your device continues to record in the event of a power outage or is unplugged.

1. You will need a small Phillips (cross-shaped) screwdriver to remove the cover on the back of the UTREL30-WiFi case.

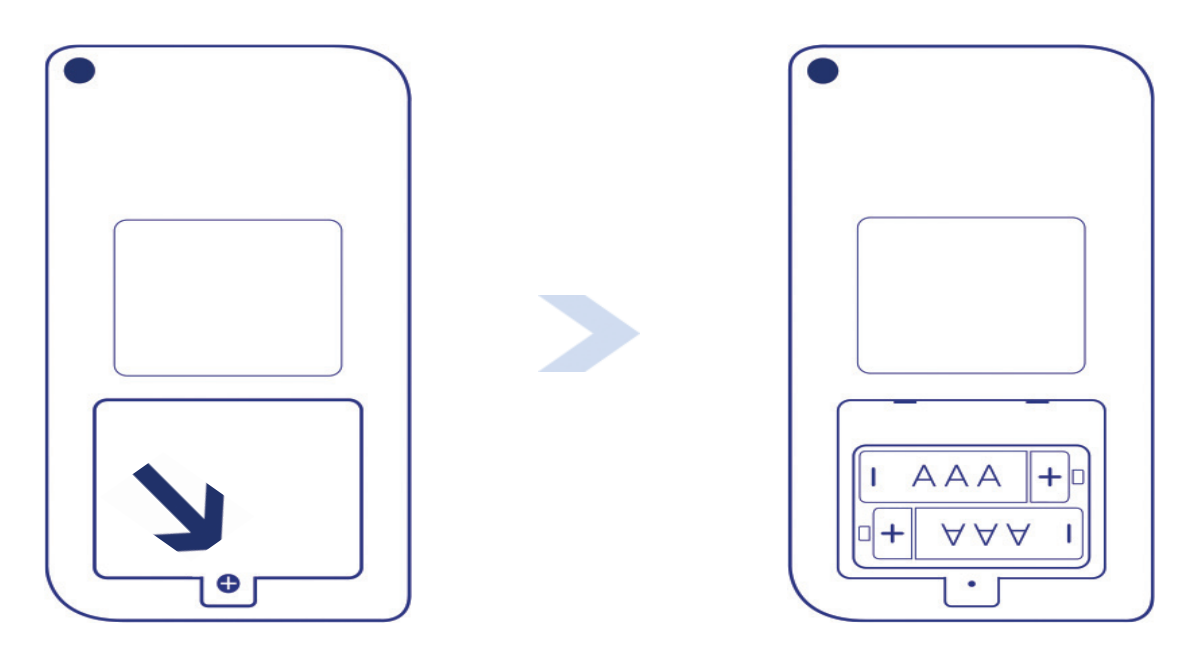

2. Once you have removed the battery cover, install the two AAA batteries. **Take note** of the direction each battery must be installed.

3. Once both batteries are securely installed, **replace the battery cover** and secure via the screw provided.

### <span id="page-5-0"></span>Running the Connection Wizard

Open LogTag Analyzer and select 'Connection Wizard from the 'LogTag Online' menu.

Please ensure there is internet connection on your computer prior to starting this process.

The first page of the Wizard will be displayed. When you're ready to begin, click "**Start**".

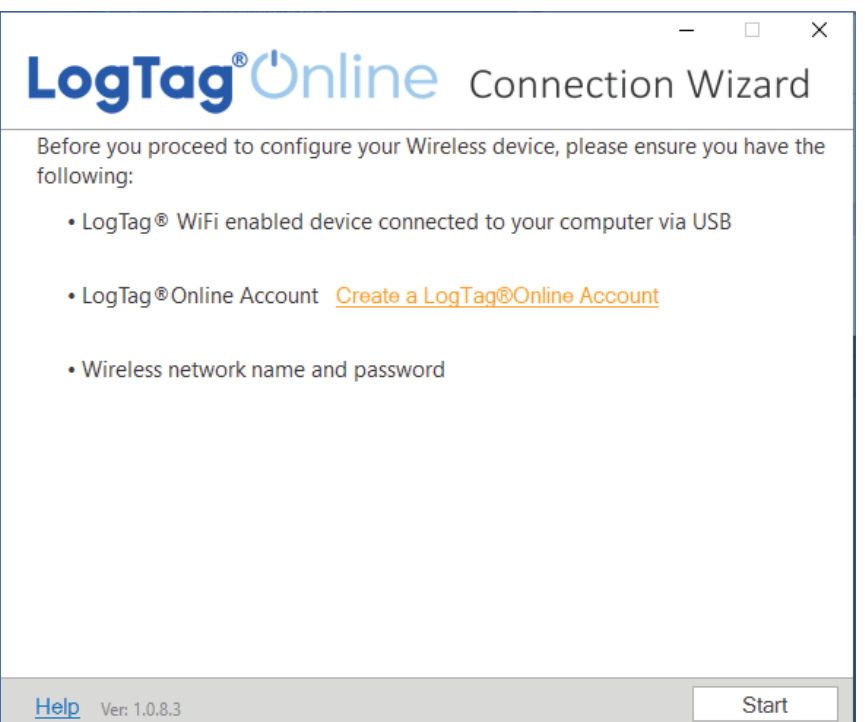

You will be asked to sign in to your LogTag Online account. If you do not have an account, click the link

### Running the Connection Wizard continued...

below or alternatively, open your browser, type the following link into the address bar and follow the on-screen instructions.

#### **<https://logtagonline.com/signup>**

or click **Create a LogTag Online Account** link.

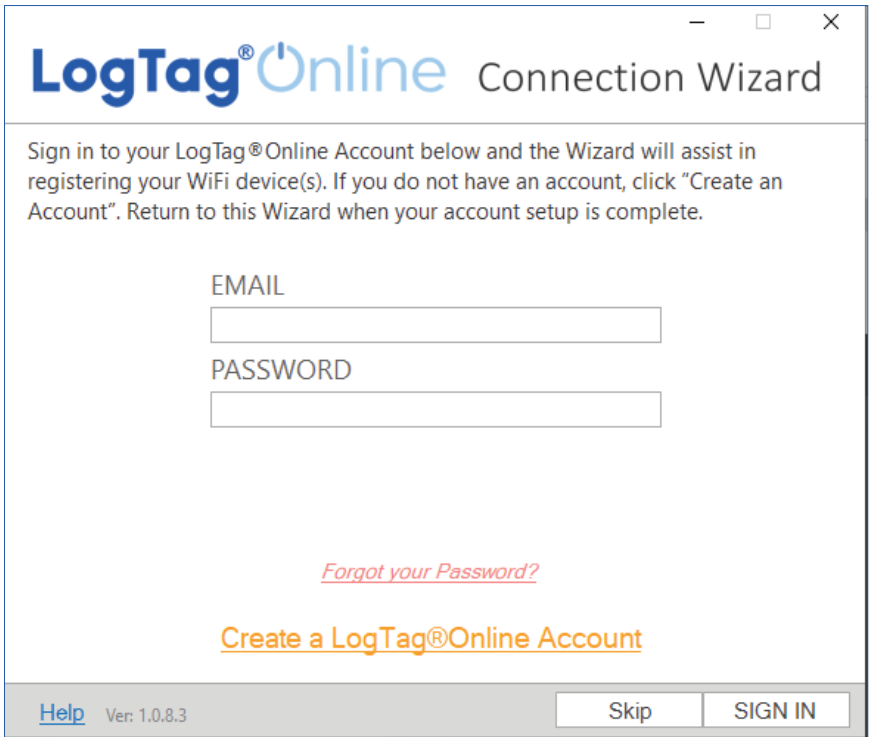

**Note:** If you 'Skip' this step, you will need to manually register the device on LogTag Online or repeat the LogTag Online Connection Wizard.

Click 'Sign In' after you have entered your login details to continue setting up WiFi on your UTREL30-WiFi.

### Running the Connection Wizard continued...

You have now created your account and is now ready to set up connection of your UTREL30-WiFi to the WiFi network.

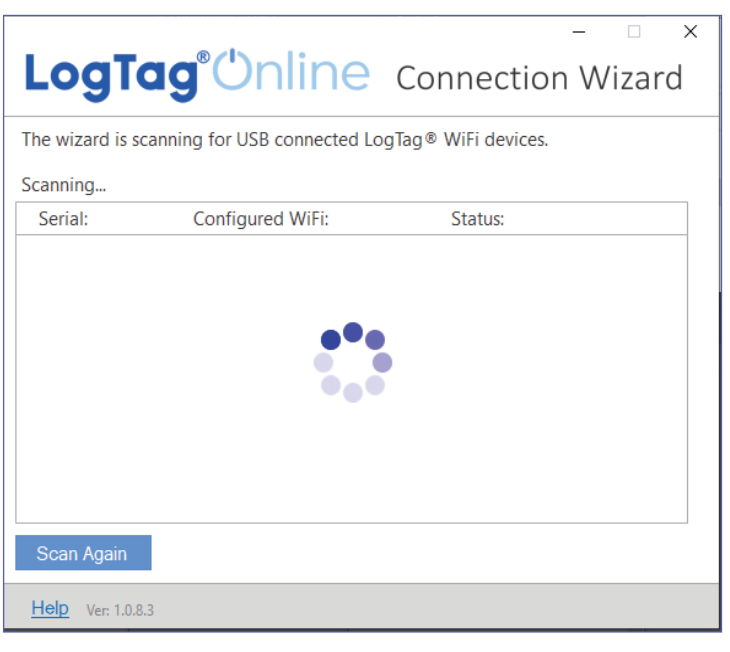

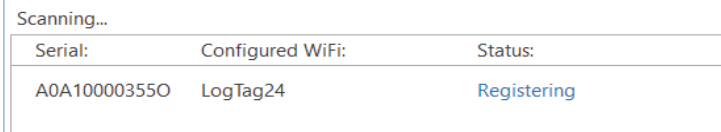

The Wizard will now scan for any connected LogTag devices.

If the scan doesn't find any devices, doublecheck the device is plugged in to your computer with the USB cable provided and click "Scan Again".

As soon as a device has been identified, it will appear in the table (left) and automatically register that device to your LogTag Online account.

### <span id="page-8-0"></span>Running the Connection Wizard continued...

You have now created your account and is now ready to set up connection of your UTREL30-WiFi to the WiFi network.

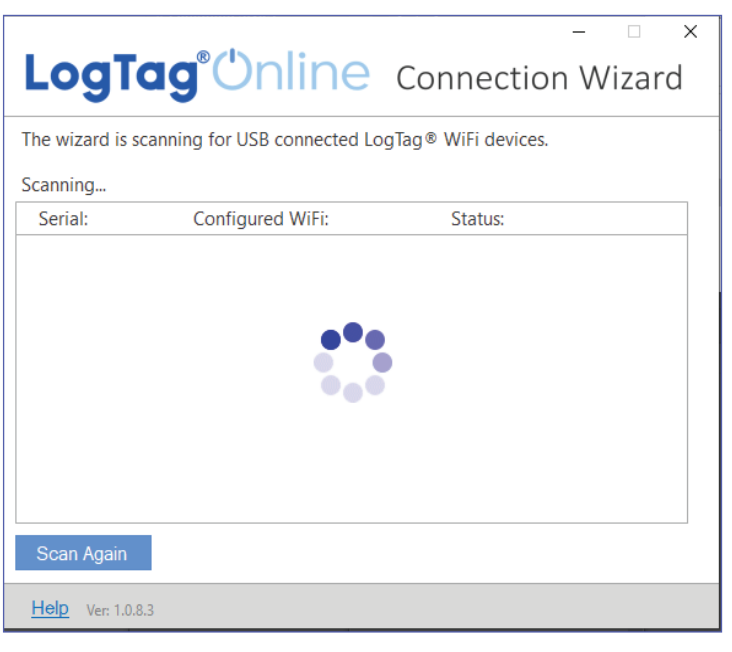

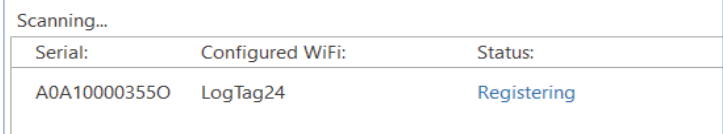

The Wizard will now scan for any connected LogTag devices.

If the scan doesn't find any devices, doublecheck the device is plugged in to your computer with the USB cable provided and click "Scan Again".

As soon as a device has been identified, it will appear in the table (left) and automatically register that device to your LogTag Online account.

The device is now being configured with the WiFi details you provided in the previous screen, which typically takes 10 seconds.

The Connection Wizard is now checking that the UTREL30-WiFi can connect to your WiFi network and to LogTag Online...

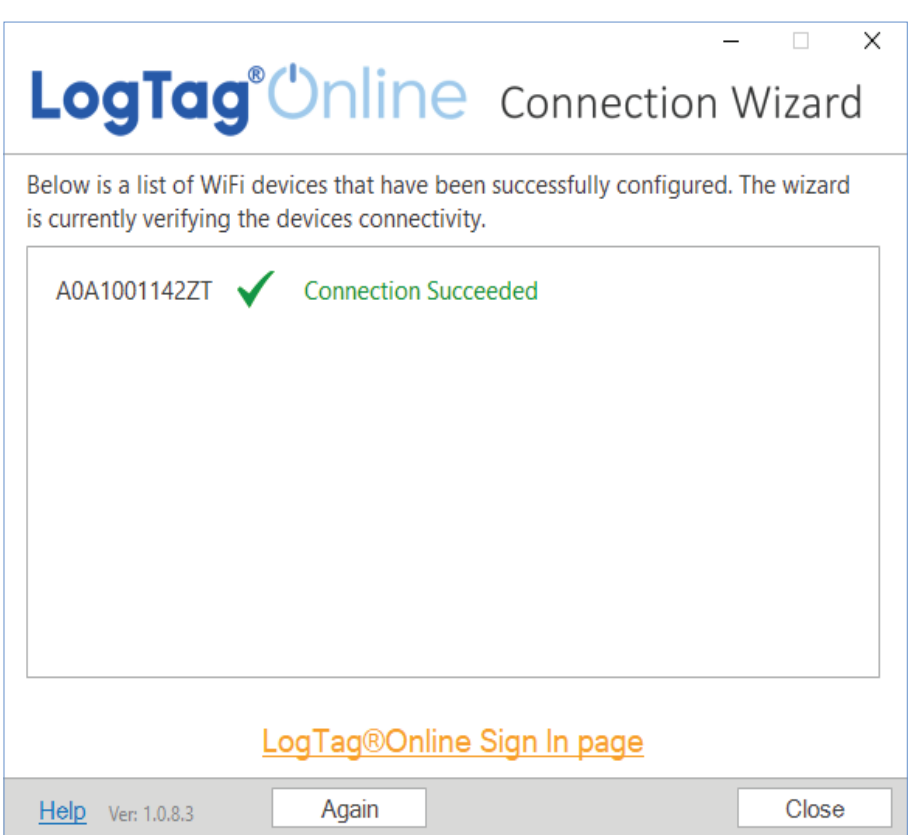

Once the Wizard displays "Connection Succeeded", click "**Close**" to close the Wizard or click the 'LogTag Online Sign In page' link to take you to LogTag Online website.

<span id="page-10-0"></span>The device is now being configured with the WiFi details you provided in the previous screen, which typically takes 10 seconds.

The Connection Wizard is now checking that the UTREL30-WiFi can connect to your WiFi network and to LogTag Online...

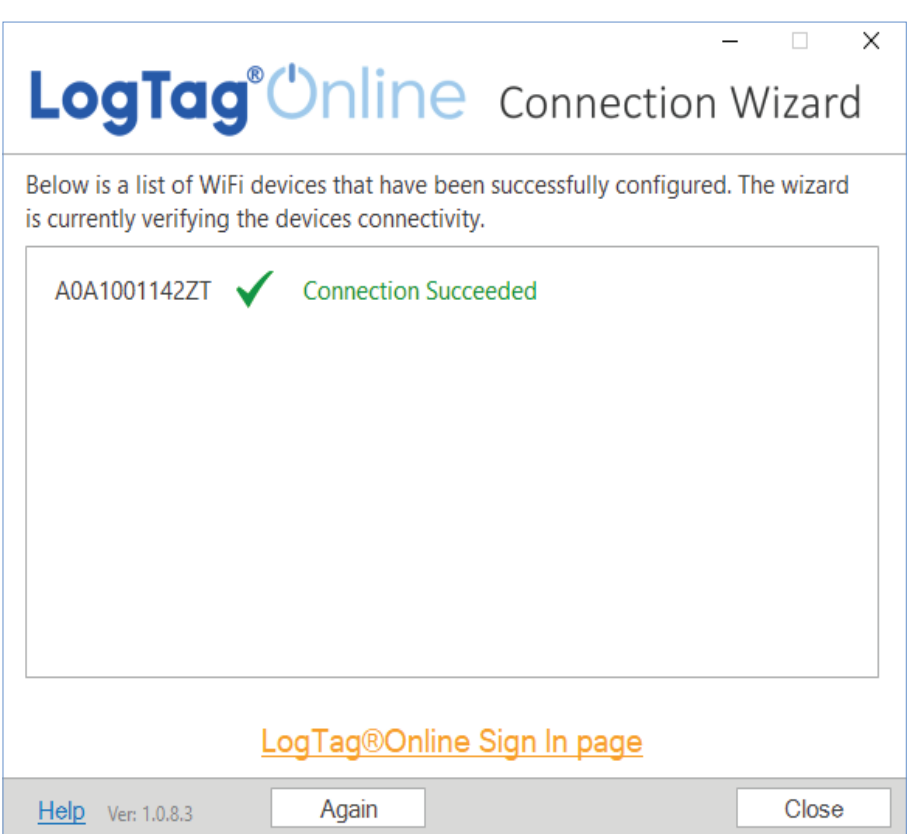

Once the Wizard displays "Connection Succeeded", click "**Close**" to close the Wizard or click the 'LogTag Online Sign In page' link to take you to LogTag Online website.

### <span id="page-11-0"></span>Installing the Wall Mount

Setup of your UTREL30-WiFi is complete.

Attach the Wall Mount Bracket on the side of your refrigerator or freezer, preferably at eye-level with the adhesive strip provided with the Wall Mount.

Before sticking on the Wall Mount, make sure the sensor cable and the USB cable from the UTREL30-WiFi can both reach the device comfortably without obstruction or at risk of being accidentally disconnected if knocked.

Insert the UTREL30-WiFi into the Wall Mount, connect the USB and sensor cables. The display should show the word "**READY**" as seen in the image (right).

**Note:** both the cloud and WiFi symbols are showing in the top left with a tick in each to confirm successful setup of the device.

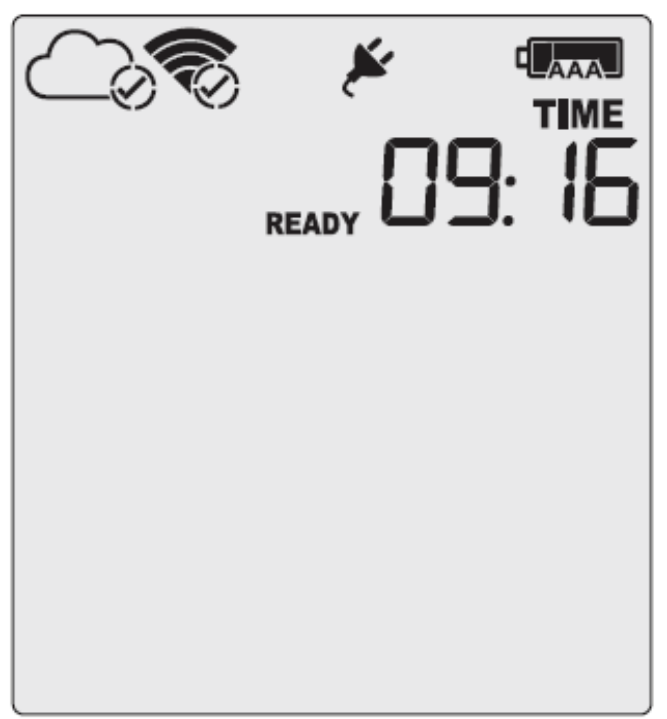

### <span id="page-12-0"></span>Starting your UTREL30-WiFi

Press and hold the **START/CLEAR/STOP** button. **STARTING** will appear along with **READY** .

Release the button once **READY** disappears. **The UTREL30-WiFi now records temperature data.**

 $\mathbf{C}_{\mathbf{AAA}}$ **TIME READY** 

The Logger will **not** start if:

- You release the button before READY disappears.
- You keep holding the button for more than 2 seconds after READY disappears.
- The backup battery is critically low and the Logger is not connected to power.

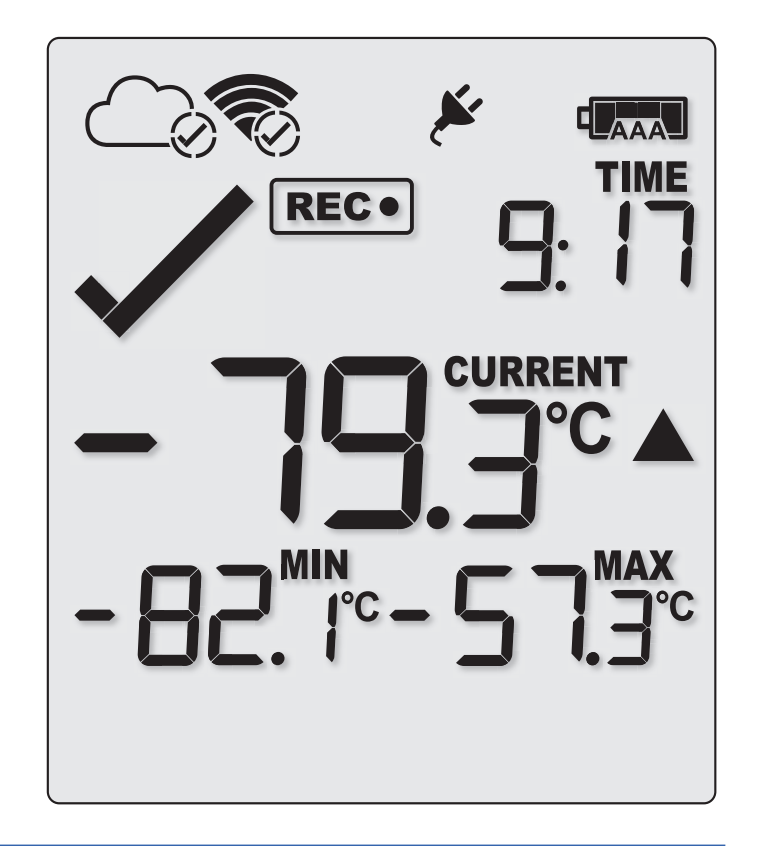

## <span id="page-13-0"></span>LogTag Online

LogTag Online is a secure online service that stores the data recorded from your logger against your account.

### Signing in to your LogTag Online Account

Open your browser and navigate to: <https://logtagonline.com>

1. Type your Email and Password, then click "Sign In".

**Note:** If you did not create an account during the Connection Wizard process, click the 'Create an Account' link and follow the on-screen instructions.

Upon signing in, you will see the main Dashboard with the Location automatically created.

If you cannot see the Location, manually register the device by clicking the green 'Register Device' button in the 'Recently Registered Devices' section of the

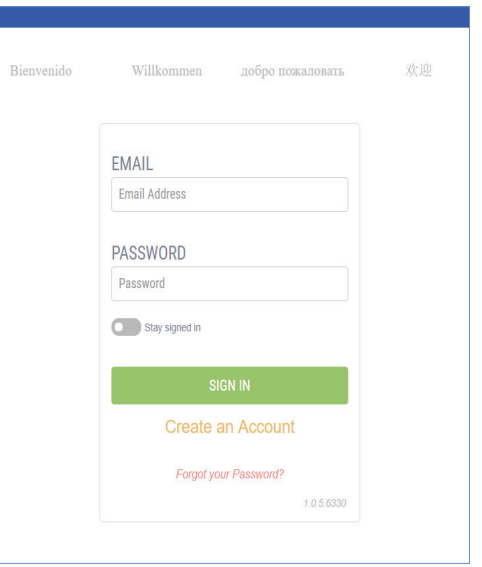

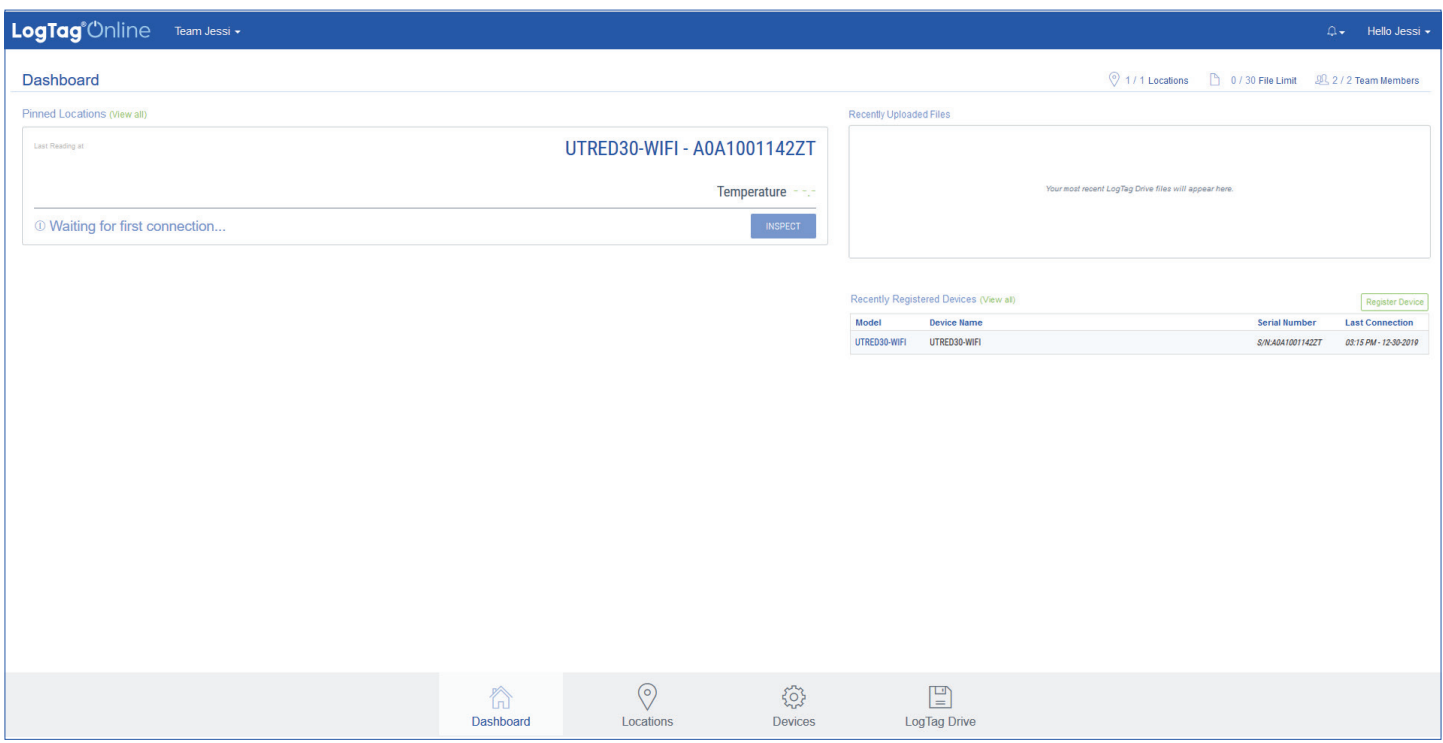

main dashboard or select the Devices menu from the bottom navigation bar.

Once the device is registered, the location is automatically created and will appear in Pinned Locations on the Dashboard or in the Locations section in the bottom navigation bar

For more information about registering Devices or Locations, please refer to the 'Devices' or 'Locations' section in the LogTag Online Quick Start Guide.